## **112學年高二三學生學習檔案勾選操作說明 圖書組112.08.02**

- **(1) 注意 111 學年勾選至 08/11(五)24:00 截止 ,請高二三同學仔細評估與選擇。 若未勾選的學生會在開學第一週 9/1(五)前進行集合完成!**
- (2) **課程學習成果(需要有教師認證通過)111 學年下上學期合計請勾選 6 件,多元表現請勾選 10 件** (3) 進入學習歷程操作頁面後, 請點選「課程學習」→「學習成果勾選」

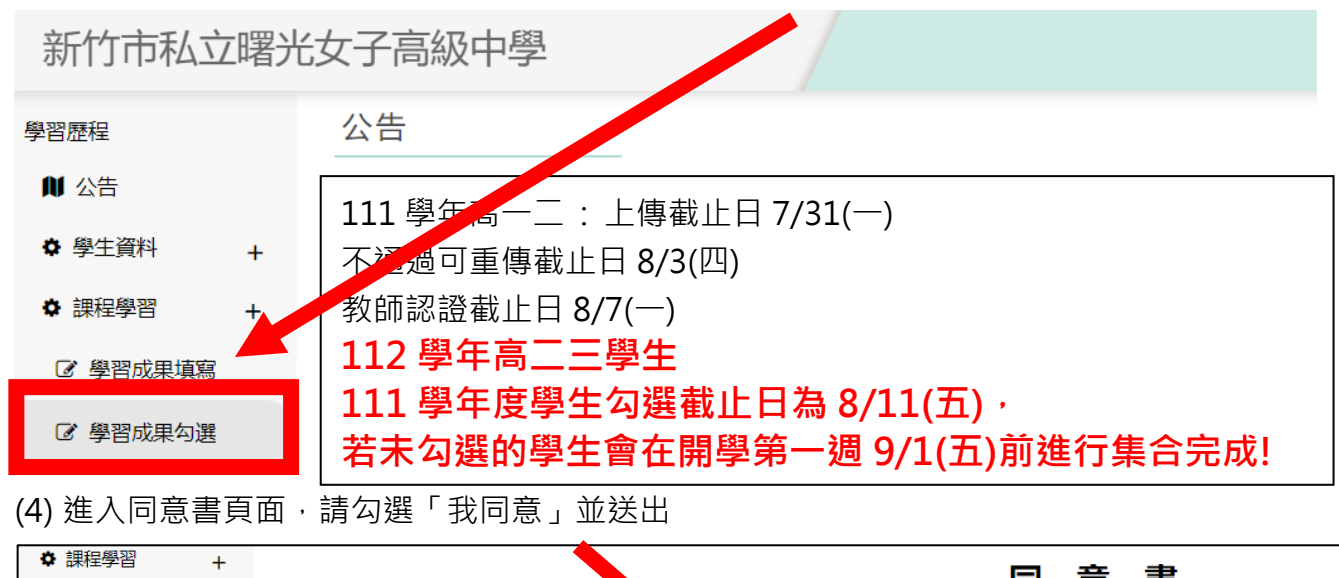

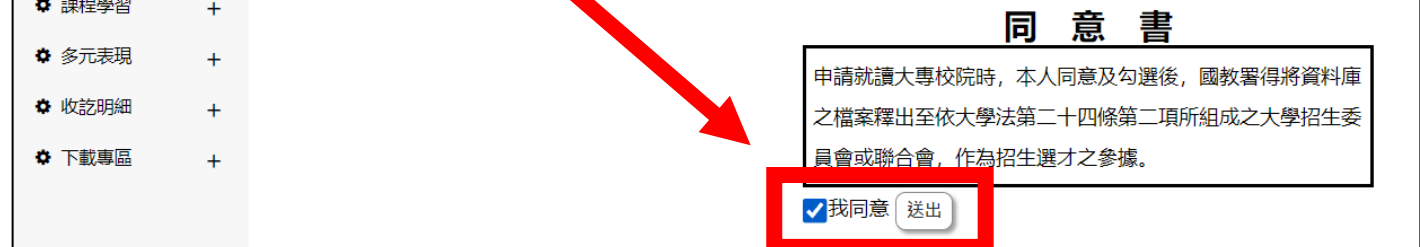

## (5) **學習成果勾選**頁面,系統會列出已經過教師認證 111 有科目,**請自行勾選至多 6 件**

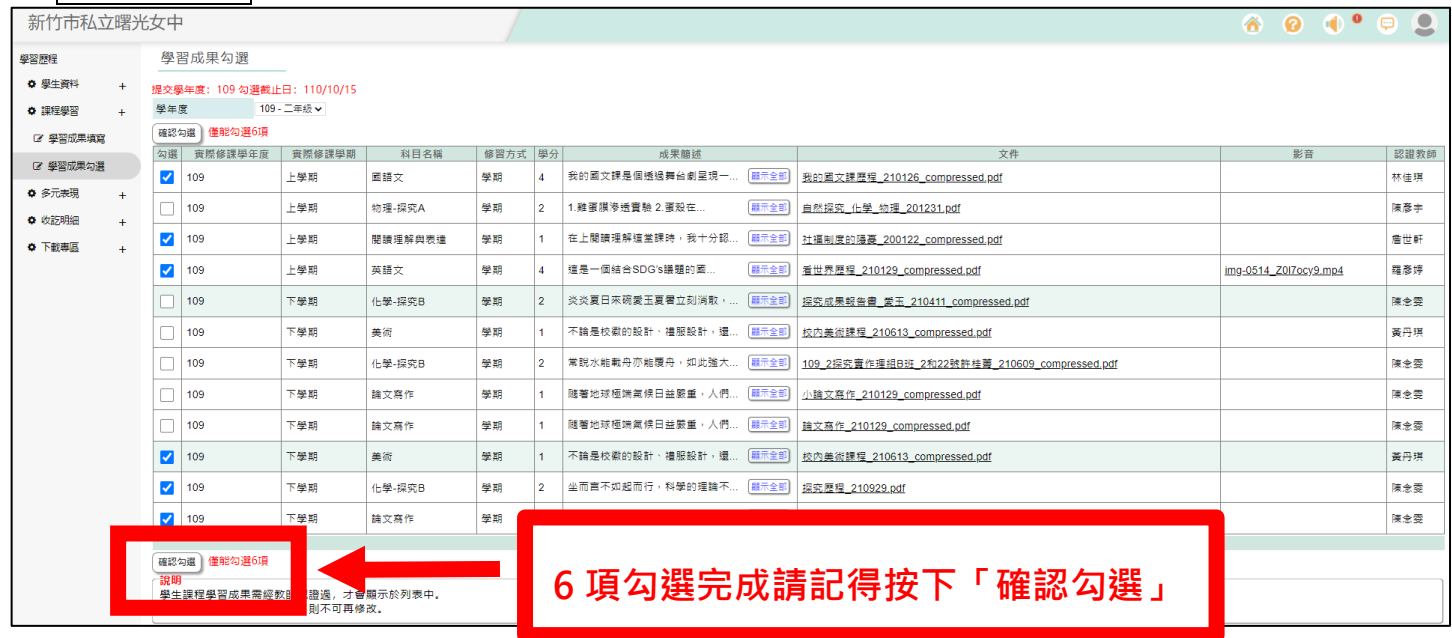

(6) 勾選完後, 頁面上方會出現「確認送出」→「執行成功」的兩畫面, 請點「確定」

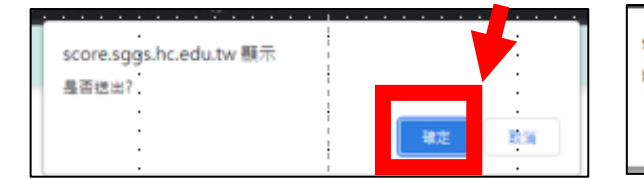

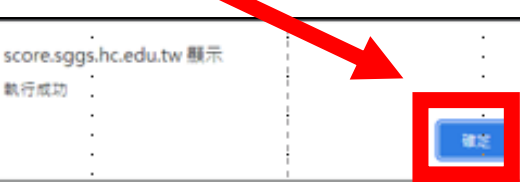

**勾選資料便會 進入管理端後台**

 $\overline{\phantom{a}}$ 

(7) 進入**多元表現勾選**頁面,系統會列出 10 項【幹部經歷】、【競賽參與】、【檢定證照】、【服務學習】、【彈

性學習】、【團體活動】、【職場學習】、【作品成果】、【大學及技專校院先修課程】、【其他多元表現】,

## **每項逐一勾選有上傳項目,合計至多 10 件**

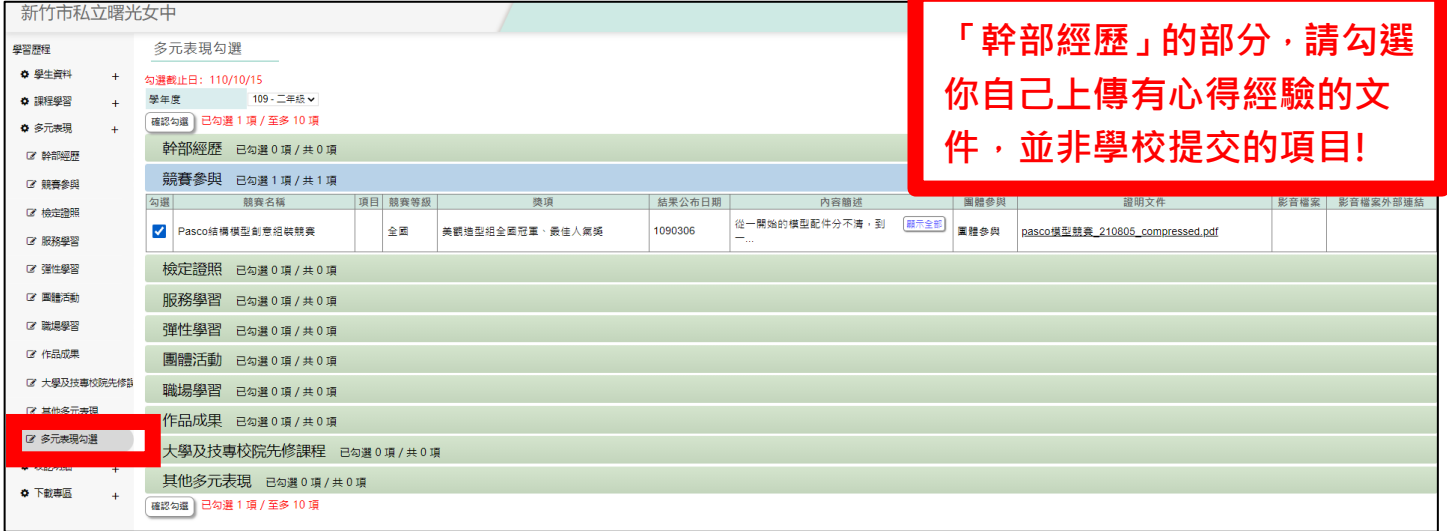

(8) 單獨項目勾選完便會有儲存成功的頁面,請點「確定」

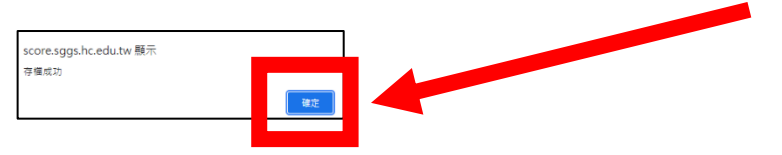

亦會在多元表現勾選頁面下出現已勾選 N 項/至多 10 項

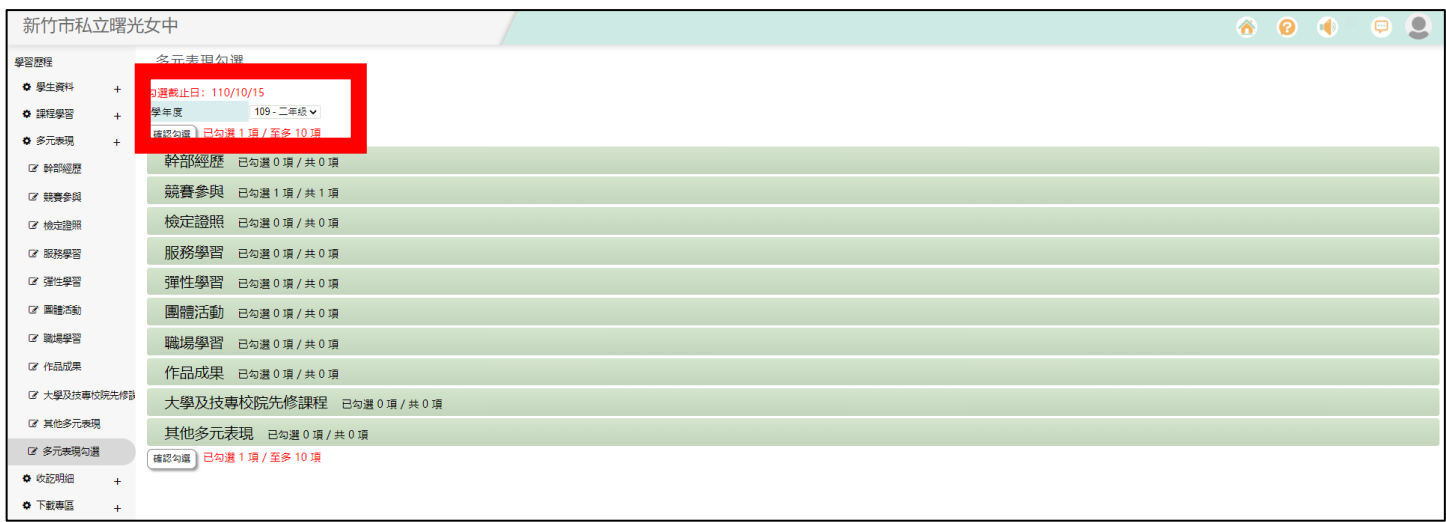

(9) 勾選至多 10 項後, 頁面上方會出現「確認送出」→「執行成功」的兩畫面,請點「確定」

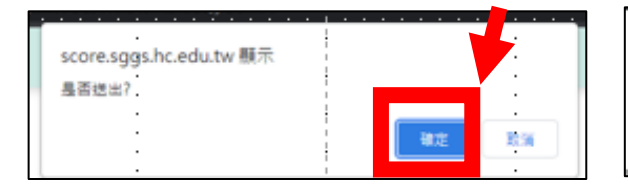

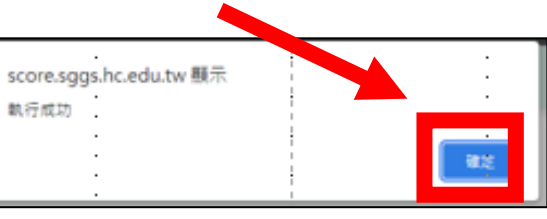

**亞昕提供的學習歷程管理系統學生操作手冊,請參考圖書館網頁-學習歷程!**

**http://ischool.sggs.hc.edu.tw/resource/openfid.php?id=8255**

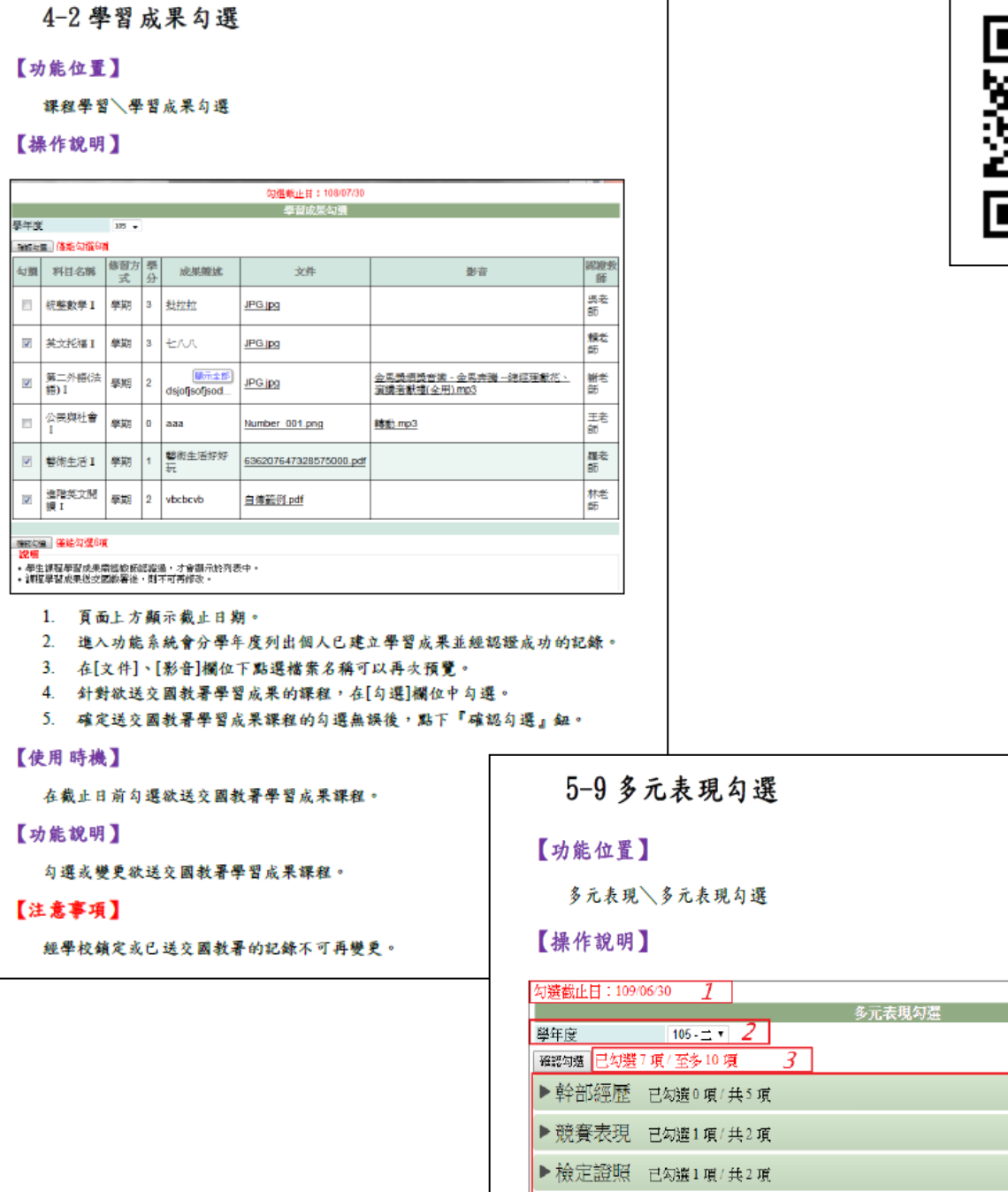

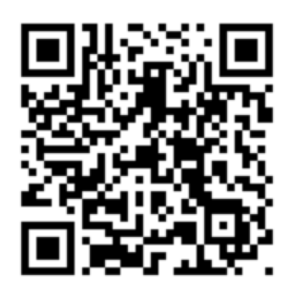

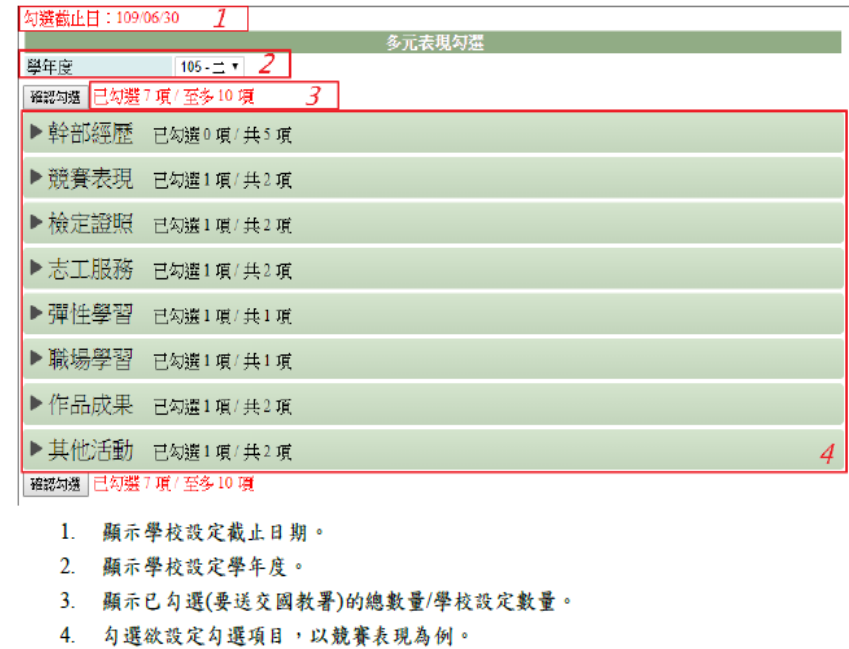

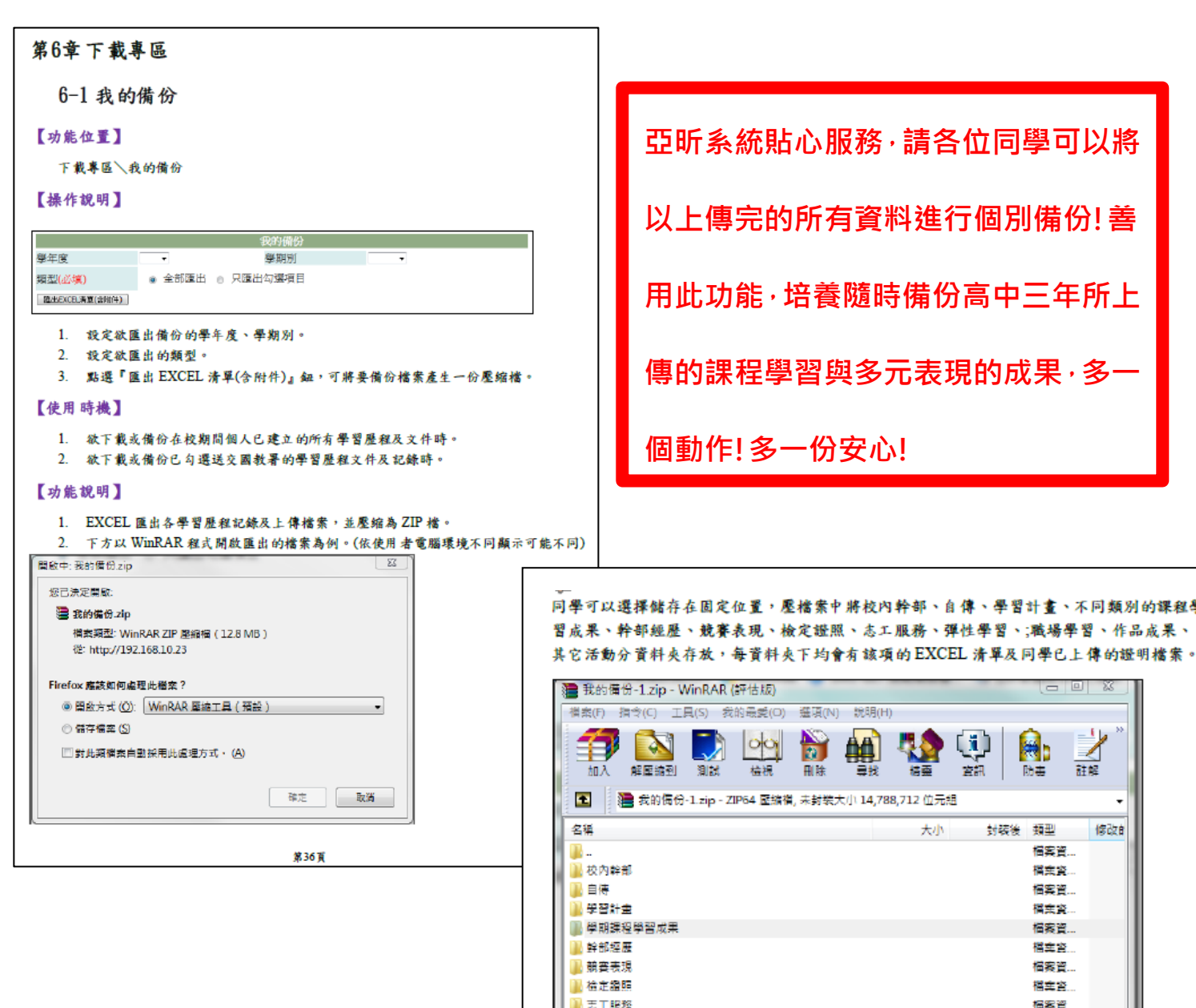

1 弹性學習 ■ 職場學習

■作品成果

Background.jpg

Number\_001.png

1636207647328575000.pdf

| 四学期課程学習成果(資料明細).xls

第 未達車業標準相關報表 附件一.pdf

第一章 聖聖生達展程平台操作手冊\_學生.pdf

■ 主馬陸調騎言樂 - 主馬奔騰 --綾經理獻花、直講者獻...

**D** 其他活動

**UPG.jpg** 

 $\bigcirc$  JPG(1).jpg

DPG(2).jpg

D 朝勤.mp3

(U) 茜果 png 日 自傳範例.pdf

名稱

 $\mathbf{u}$ 

【注意事項】

T 学習歴程範例PDF福.pdf

學年度、學期別不設定(為空白)時,表示學生在校期間的所有記錄。

第37頁

檔案會

福案資...

構空空

相撲資.

510,563 Adobe ... 108/7

60,766 JPEG 影... 108/7

653,025 Adobe... 108/7

2,301 JPEG B 3. 108/7

2,301 JPEG 影... 108/7

2,301 JPEG 影... 108/7

3,601 PNG 影像 108/7

151,280 MP3 格... 108/7

35,526 Adobe ... 108/7

226,694 PNG 影像 108/7

278,312 Adobe ... 108/7

1,767 Micros... 108/7

31,607 Adobe ...

2,275,180 MP3 格... 108/7

修改

 $108/7$ 

封装後 類型

大小

632,306

77,404

806,261

2.540

2,540

2,540

3,596

154,698

40,910

230,956

289,801

37,537

5,632

2,288,464